## How to enable Particle analysis software

This instruction manual explains how to enable Particle analysis software.

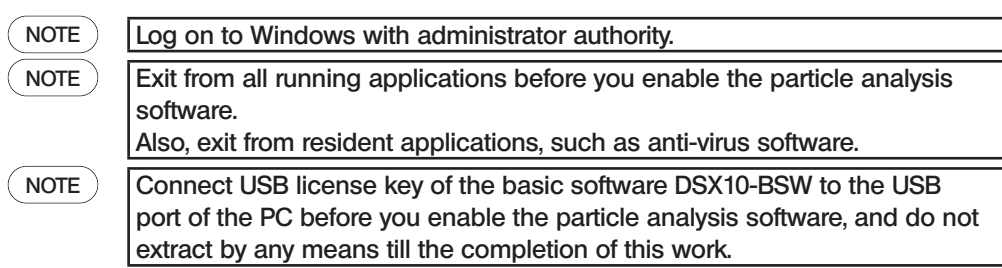

- 1. Insert the "DSX10-ASW-PAM" medium to the disk drive of the PC.
- 2. Click "DSX10-ASW-PAM.exe" or "DSX10-ASW-PAM" in the medium by Windows Explorer.

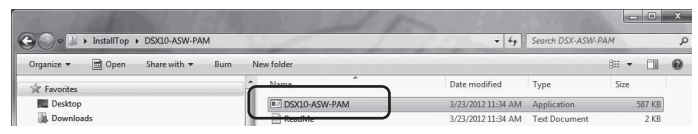

3. Following message appears.

"Particle analysis is currently disabled. Do you wish to enable it? [y/n]" To enable this option, enter "y" from the keyboard and press ENTER key.

Particle analysis is currently disabled. Do you wish to enable it? [y|n]: \_

NOTE

When a message content is displayed as "Particle analysis is currently enabled.", particle analysis has already been enabled. Close the command prompt with the <Close> button in the upper right area of the command prompt screen. Further procedures are not necessary.

4. If enabling particle analysis option has succeeded, the following message appears. "Particle analysis has been enabled" "Press ENTER to exit:"

> article analysis is currently disabled. Do you wish to enable it? [y|n]: article analysis has been enabled Press ENTER to exit:\_

- 5. Start the basic software DSX10-BSW.
- 6. Click the [Measurement] button  $\boxed{A}$  on the top menu, and click the [Measurement] button  $\boxed{B}$ .

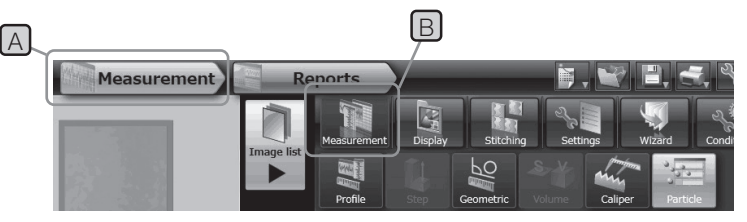

7. Check that "Particle analysis" function has been enabled.

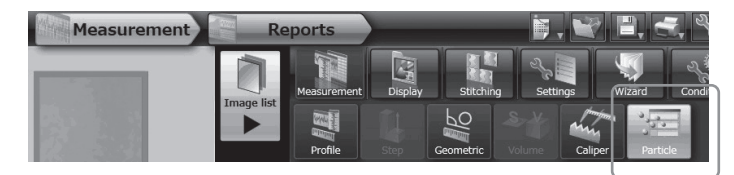

Work is completion now.

## Reference:

The particle analysis software can still be used for 90 days including the date of activation though the USB license key is removed from the PC.

If the expiration date of using the particle analysis software without the USB license key is passed, connect USB license key to the USB port of the PC and then restart the basic software DSX10-BSW.

- Windows® is a registered trademark of Microsoft Corporation in the United States and other countries.
- · Other company names and product names are either trademarks or registered trademarks of corresponding companies.

## EVIDENT CORPORATION